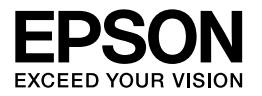

# Multimedia Storage Viewer P-3000 Multimedia Storage Viewer P-5000

# **Manual de referencia rápida**

EPSON® es una marca comercial registrada de Seiko Epson Corporation.

Microsoft<sup>®</sup> y Windows<sup>®</sup> son marcas comerciales registradas de Microsoft Corporation en los Estados Unidos y/u otros países. Windows Media<sup>®</sup> es una marca comercial registrada de Microsoft Corporation en los Estados Unidos y/u otros países.

Apple® y Macintosh® son marcas comerciales registradas de Apple Computer, Inc.

#### SD™ es una marca comercial.

Este producto tiene la licencia del MPEG-4 Visual Patent Portfolio para el uso personal y no comercial de un consumidor para (i) codificar datos de vídeo según la norma visual MPEG-4 (MPEG-4 vídeo) y/o (ii) descodificar datos de vídeo MPEG-4 que hayan sido codificados por un consumidor en el contexto de una actividad personal y no comercial y/o obtenidos por un proveedor de vídeo que tenga la licencia de MPEG LA para suministrar vídeo MPEG-4. No se concede ninguna licencia para ningún otro uso. Para más información sobre los usos promocionales, internos y comerciales y las licencias, diríjase a MPEG LA, L.L.C. (consulte <www.mpegla.com>)

La tecnología de codificación de audio MPEG Layer-3 tiene la licencia de Fraunhofer IIS y Thomson.

Cualquier uso de este producto distinto del uso personal del consumidor en cualquier forma que cumpla la norma MPEG-2 para la codificación de datos de vídeo para soportes envasados está terminantemente prohibida sin una licencia para las patentes pertinentes del conjunto de patentes de MPEG-2, cuya licencia se puede solicitar a MPEG LA, L.L.C., 250 STEELE STREET, SUITE 300, DENVER, COLORADO 80206, (EE. UU.).

Este producto tiene la licencia del AVC Patent Portfolio para el uso personal y no comercial de un consumidor para (i) codificar datos de vídeo según la norma AVC (AVC vídeo) y/o (ii) descodificar datos de vídeo AVC que hayan sido codificados por un consumidor en el contexto de una actividad personal y no comercial y/u obtenidos por un proveedor de vídeo que tenga la licencia para suministrar vídeo AVC. No se concede ninguna licencia para ningún otro uso. Para más información, diríjase a MPEG LA, L.L.C. (consulte <www.mpegla.com>)

DivX, DivX Certified y los logotipos asociados son marcas comerciales de DivX, Inc. y se utilizan con la licencia correspondiente.

Adobe®, y Adobe® RGB son marcas comerciales registradas de Adobe Systems Incorporated en los Estados Unidos y/u otros países.

Aviso general: Los nombres de otros productos utilizados en esta documentación se citan con el mero fin de su identificación y son marcas comerciales de sus propietarios respectivos. Epson renuncia a cualquier derecho sobre esas marcas.

Copyright © 2006 de Seiko Epson Corporation. Todos los derechos reservados.

# *Índice*

#### *[Capítulo 1](#page-4-0) Primeros pasos*

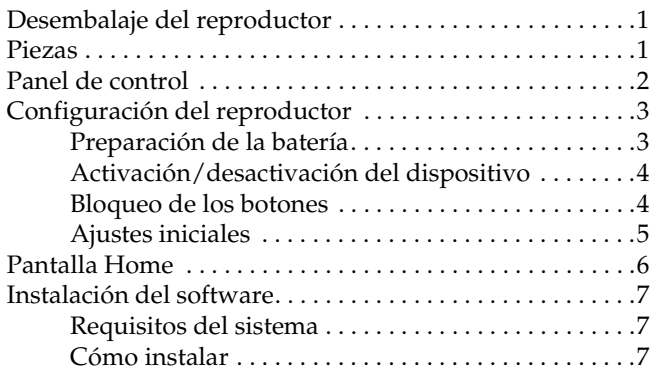

#### *[Capítulo 2](#page-13-0) Transferencia de datos al reproductor*

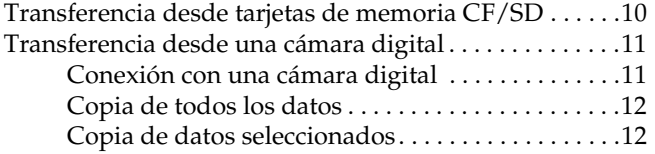

#### *[Capítulo 3](#page-16-0) Visualización de imágenes*

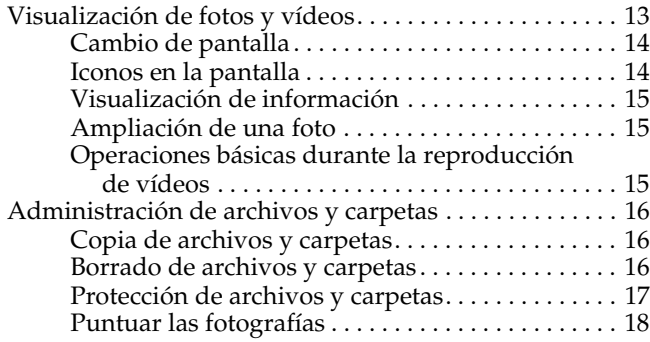

#### *[Capítulo 4](#page-22-0) Copia de seguridad de datos del reproductor*

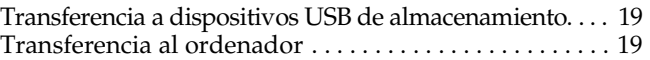

#### *[Capítulo 5](#page-24-0) Reproducción de música*

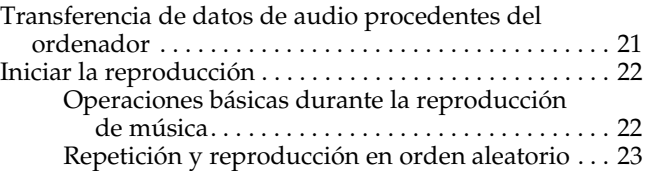

#### *[Capítulo 6](#page-27-0) Otras funciones*

#### *[Capítulo 7](#page-28-0) Solución de problemas*

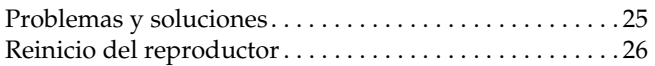

#### *Instrucciones de seguridad*

#### *Advertencias, precauciones y notas*

w *Las advertencias deben seguirse estrictamente para evitar daños físicos.*

c *Las precauciones deben seguirse para evitar daños materiales en el equipo.*

#### *Las notas*

*contienen información importante y sugerencias prácticas sobre el funcionamiento del reproductor.*

#### *Cuando utilice el reproductor*

#### Precaución:

- ❏ *No exponga el reproductor a impactos, si lo hiciera podría provocar fallos en su funcionamiento.*
- ❏ *No formatee NUNCA el disco duro de su reproductor desde el ordenador, pues dejaría el dispositivo inutilizable. Si esto sucediera, deberá acudir a un centro de servicio técnico de Epson. Las reparaciones no están cubiertas por la garantía de Epson.*
- ❏ *No tire ni golpee el reproductor. Tenga cuidado al llevarlo, pues un golpe fuerte puede averiar el disco duro interno y provocar la pérdida de datos.*
- ❏ *Epson no asume la responsabilidad de realizar copias de seguridad ni recuperar datos. Es muy recomendable que haga sus propias copias de seguridad.*

#### *Nota:*

*Para otras precauciones y más información sobre el uso del reproductor, consulte la Guía de usuario.*

## <span id="page-4-2"></span><span id="page-4-1"></span><span id="page-4-0"></span>*Primeros pasos*

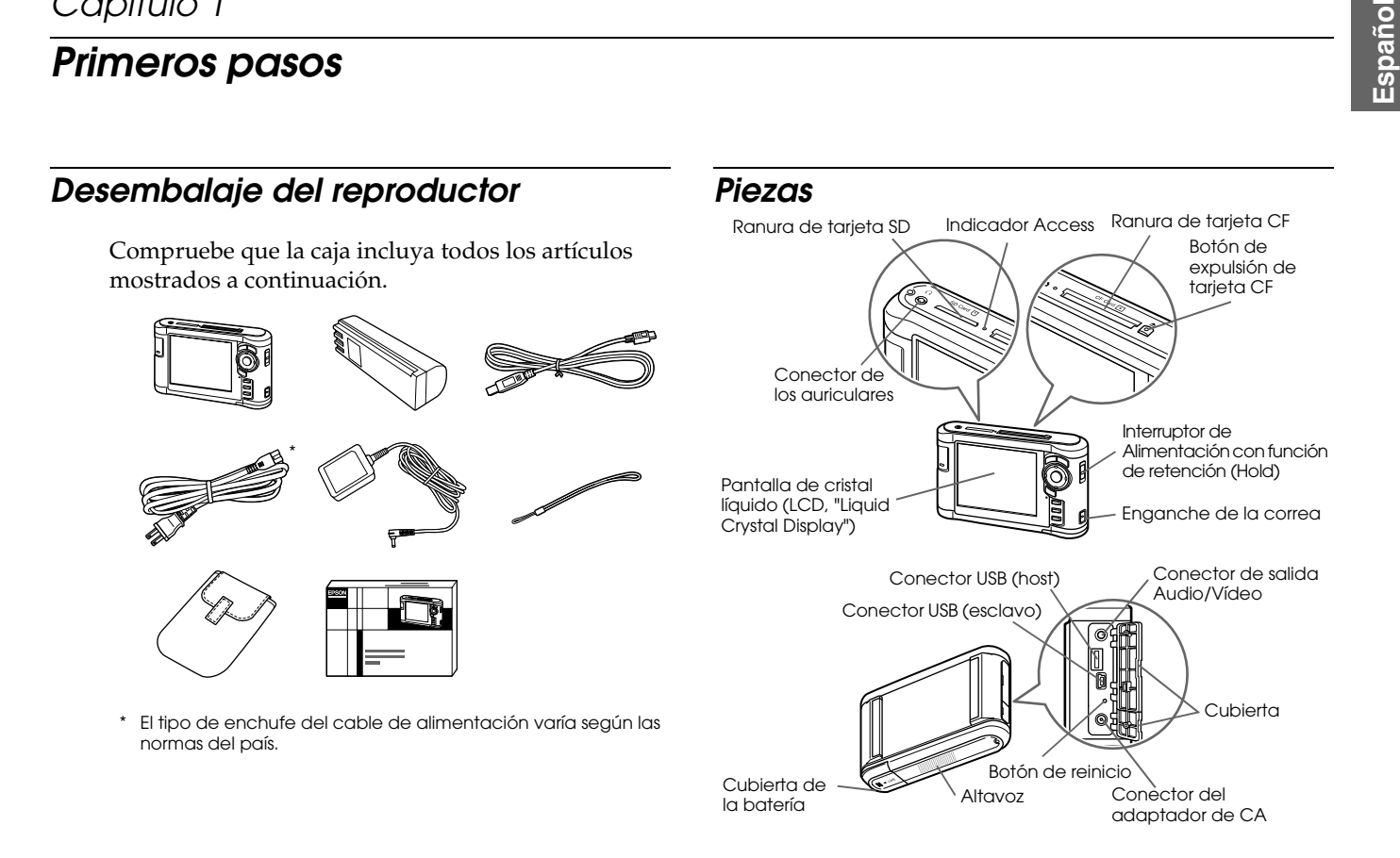

### <span id="page-5-0"></span>*Panel de control*

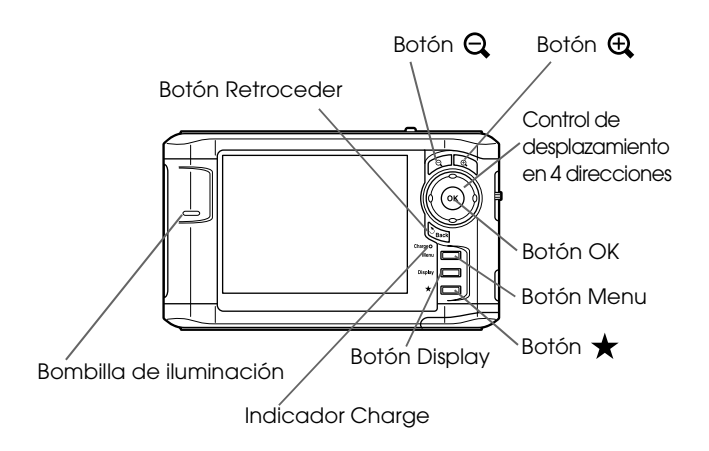

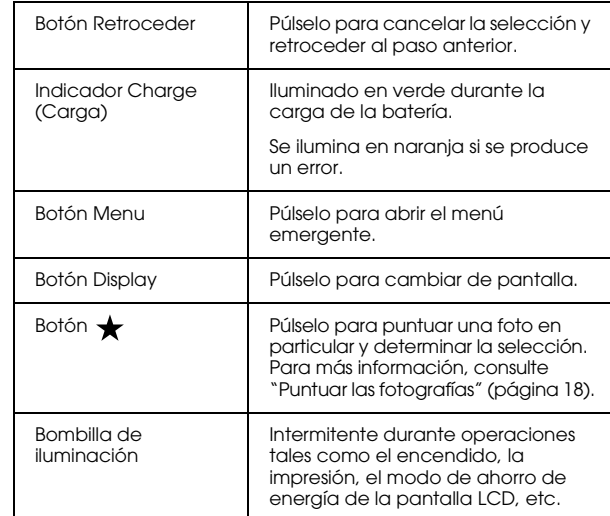

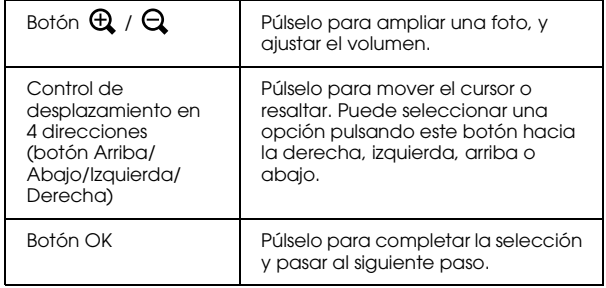

### <span id="page-6-0"></span>*Configuración del reproductor*

### <span id="page-6-1"></span>*Preparación de la batería*

#### <span id="page-6-2"></span>*Instalación de la batería*

1. Abra la cubierta de la batería.

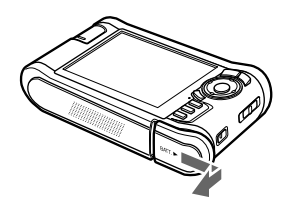

2. Inserte la batería en su compartimiento siguiendo la dirección de la flecha del adhesivo.

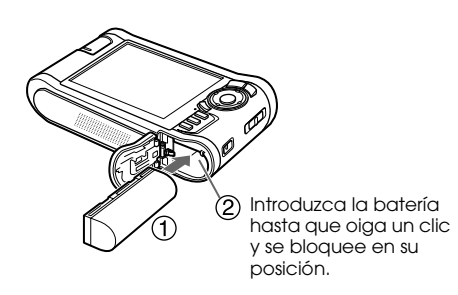

3. Cierre la cubierta de la batería y muévala hacia la izquierda hasta oír un clic.

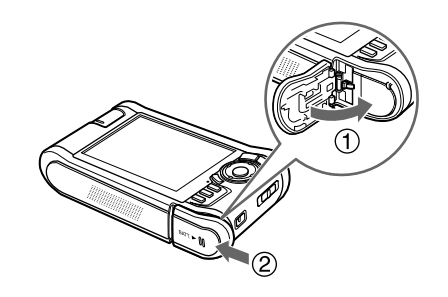

### <span id="page-6-3"></span>*Carga de la batería*

Conecte el adaptador de CA y enchufe el otro extremo a una toma de corriente.

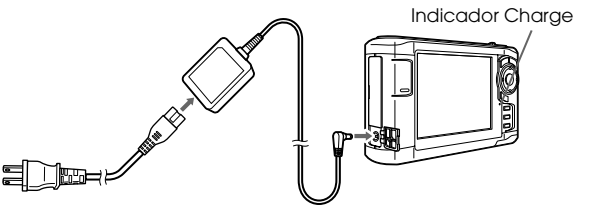

El indicador luminoso Charge se ilumina durante la carga. Se tarda aproximadamente 3,5 horas en cargar la batería completamente cuando el dispositivo está desactivado.

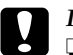

c *Precaución:*

- ❏ *Desconecte el adaptador de CA antes de extraer la batería.*
- ❏ *No conecte el adaptador de CA si no está instalada la batería. Podría averiar el reproductor.*
- ❏ *Si el indicador* Charge *se ilumina en naranja, consulte "Solución de problemas" ([página 25\)](#page-28-2).*

### <span id="page-7-0"></span>*Activación/desactivación del dispositivo*

Compruebe si la batería está insertada.

Coloque el interruptor de encendido en la posición I/ $\circ$ .

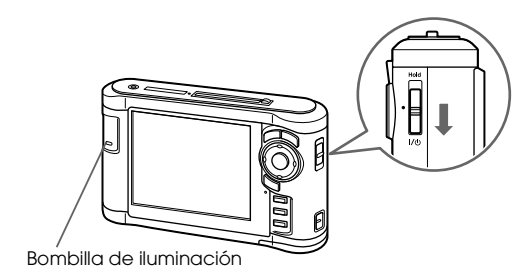

Se encenderá el indicador de Iluminación.

Para apagarla, coloque el interruptor de encendido en la posición I/ $\circ$  y manténgalo pulsado hasta que aparezca la pantalla de apagado.

### <span id="page-7-1"></span>*Bloqueo de los botones*

Coloque el interruptor de encendido en la posición Hold.

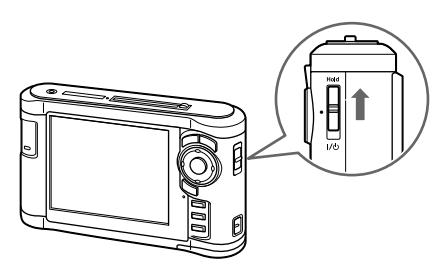

Para desactivar la función de Hold, coloque el interruptor de encendido otra vez en el medio.

### <span id="page-8-0"></span>*Ajustes iniciales*

Al activar el reproductor por primera vez, aparecerá la pantalla de ajustes.

Ajuste el idioma, la fecha y la hora.

1. Seleccione el idioma que desea utilizar con el botón Arriba o Abajo y luego pulse OK.

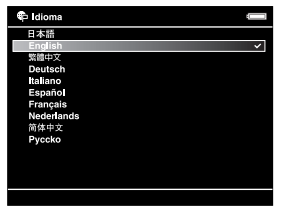

2. Cuando aparezca el mensaje "Ajuste hora fecha actuales", pulse el botón OK para continuar.

3. Ajuste la fecha y la hora utilizando el control de desplazamiento en 4 direcciones.

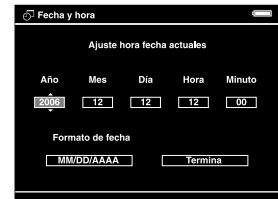

4. Después de terminar todos los ajustes, seleccione Termina utilizando el botón Derecha o Izquierda y luego pulse el botón OK.

#### *Nota:*

*Si pasan aproximadamente 24 horas después de que se agote la batería, los ajustes de fecha y hora pueden perderse, y deberán ajustarse de nuevo.*

### <span id="page-9-0"></span>*Pantalla Home*

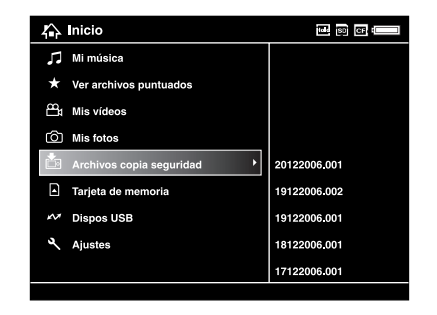

La tabla siguiente muestra el menú de iconos de la pantalla Home.

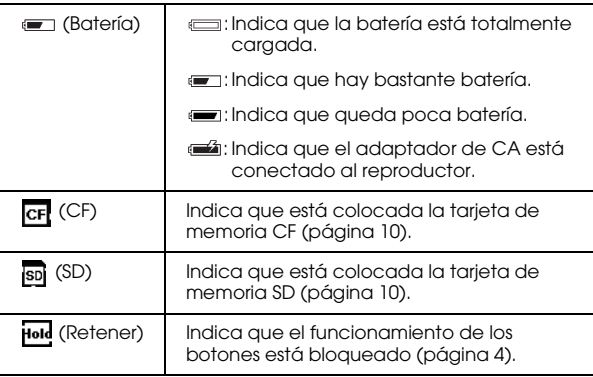

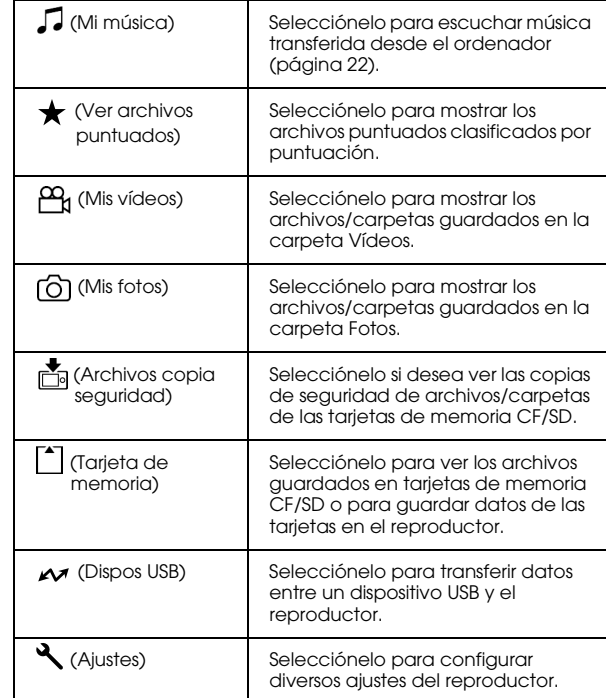

### <span id="page-10-0"></span>*Instalación del software*

Puede transferir datos del ordenador al reproductor con toda facilidad gracias al software Epson Link2.

### <span id="page-10-1"></span>*Requisitos del sistema*

Estos son los requisitos del sistema para utilizar este dispositivo con un ordenador.

#### *En Windows*

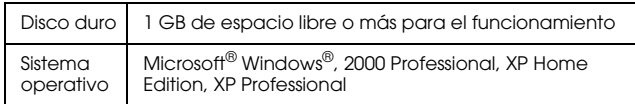

### *En Macintosh*

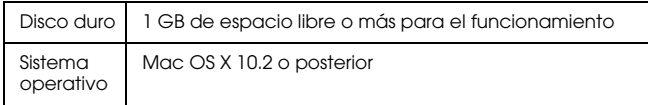

### <span id="page-10-2"></span>*Cómo instalar*

Se requiere que instale los datos en el reproductor. Conecte el reproductor al ordenador, y luego instale el software necesario. Para más información sobre la conexión con el ordenador, consulte "Transferencia al ordenador" ([página 19](#page-22-3)).

#### *En Windows*

#### *Nota:*

- ❏ *No elimine el instalador (archivo EXE) del disco duro del reproductor.*
- ❏ *Se recomienda guardar una copia de seguridad del instalador en el ordenador.*
- ❏ *En Windows XP y Windows 2000, es necesario tener privilegios administrativos para instalar el software.*
- 1. Conecte el reproductor al ordenador.
- 2. Haga clic en Inicio, seleccione Mi PC, y luego haga clic en el icono de la unidad de disco duro del reproductor.
- 3. Haga doble clic en el icono P\_XXXX\_WIN\_SOFTWARE.

#### *Nota:*

*P\_XXXX es el nombre de modelo del reproductor.*

- 4. Seleccione Escritorio para descomprimir los archivos en esta ubicación, y luego haga clic en Sí.
- 5. En la pantalla Instalación de software, haga clic en Easy Install.

#### *Nota:*

*Si aparece un mensaje pidiéndole que seleccione un idioma, elija el idioma deseado.*

- 6. Cuando aparezca la pantalla del acuerdo de licencia del software, lea la declaración y haga clic en Agree.
- 7. Seleccione el país, y luego siga las instrucciones en pantalla.
- 8. Cuando aparezca un mensaje notificándole que se ha terminado la instalación, haga clic en Salir o en Reiniciar ahora.

#### *Nota:*

*Cuando aparezca* Reiniciar ahora*, haga clic en este botón para reiniciar su ordenador.*

#### *En Macintosh*

#### *Nota:*

- ❏ *Se recomienda guardar una copia de seguridad del instalador en el ordenador.*
- ❏ *Se requieren privilegios administrativos para instalar el software.*
- 1. Conecte el reproductor al ordenador.

Aparecerá el icono del disco duro del reproductor en el escritorio.

2. Haga doble clic en el icono P\_XXXX\_MAC\_SOFTWARE en el disco duro del reproductor del escritorio.

#### *Nota:*

*P\_XXXX es el nombre de modelo del reproductor.*

- 3. Haga doble clic en el icono MacOSX.
- 4. En la pantalla Instalación de software, haga clic en Easy Install.

#### *Nota:*

*Si aparece un mensaje pidiéndole que seleccione un idioma, elija el idioma deseado.*

- 5. Cuando aparezca la pantalla del acuerdo de licencia del software, lea la declaración y haga clic en Agree .
- 6. Seleccione el país, y luego siga las instrucciones en pantalla.

Si se abre la ventana Autenticando, haga clic en el icono de la llave, escriba el nombre y la contraseña del administrador, y haga clic en Aceptar .

7. Cuando aparezca un mensaje notificándole que se ha terminado la instalación, haga clic en Salir o en Reiniciar ahora .

#### *Nota:*

*Cuando aparezca* Reiniciar ahora*, haga clic en este botón para reiniciar su ordenador.*

## *Capítulo 2*

## <span id="page-13-0"></span>*Transferencia de datos al reproductor*

Puede transferir al reproductor los datos tomados con una cámara digital.

### <span id="page-13-2"></span><span id="page-13-1"></span>*Transferencia desde tarjetas de memoria CF/SD*

1. Inserte las tarjetas de memoria con la etiqueta hacia la pantalla del reproductor.

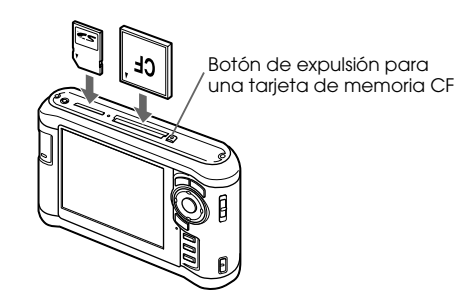

*Nota:*

- ❏ *Puede tener insertadas una tarjeta de memoria CF y una tarjeta de memoria SD en sus respectivas ranuras de forma simultánea.*
- ❏ *Asegúrese de usar el reproductor con el botón de expulsión pulsado para evitar posibles daños.*
- 2. Seleccione  $\lceil \cdot \rceil$  Tarj. memoria desde la pantalla Home con los botones Arriba o Abajo y luego pulse el botón OK.
- 3. En la pantalla Tarj. memoria, seleccione Copia seg. tarj. mem. CF o Copia seg. tarj. mem. SD con el botón Arriba o Abajo.

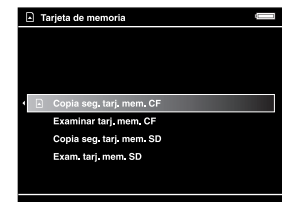

4. Pulse el botón OK para empezar a copiar.

Cuando termine la copia, se visualizarán automáticamente los datos de seguridad.

- 5. Antes de extraer las tarjetas de memoria, compruebe que el indicador luminoso Access esté apagado.
- 6. Para una tarjeta de memoria CF, pulse dos veces el botón de expulsión. Para una tarjeta de memoria SD, presione ligeramente la tarjeta de memoria y luego suéltela, la tarjeta saldrá y podrá extraerla por completo.

#### *Nota:*

- ❏ *Antes de copiar datos, cargue la batería totalmente. Si queda poca batería, conecte el adaptador de CA.*
- ❏ *La copia de 1 GB de datos puede tardar de 3 a 5 minutos o más, dependiendo de la tarjeta de memoria que utilice.*

#### *Tipos de tarjeta de memoria admitidos*

Tarjeta de memoria CF (CompactFlash) (Tipo 2 y 3,3 V; MicroDrive incluida)

Tarjeta de memoria SD (de 2 GB o menor), Tarjeta de memoria SD de gran capacidad

Tarjeta MultiMedia (de 1 GB o menor), Tarjeta Multimedia Plus

Para utilizar otras tarjetas de memoria (miniSD, RS-MMC, Memory Stick Duo, Memory Stick PRO Duo, xD-Picture Card, etc.) es imprescindible el uso de adaptadores disponibles en tiendas. Consulte al Servicio de Atención al cliente.

### <span id="page-14-0"></span>*Transferencia desde una cámara digital*

Puede transferir datos directamente al reproductor desde cámaras digitales que soporten las especificaciones de almacenamiento masivo USB.

### <span id="page-14-1"></span>*Conexión con una cámara digital*

1. Conecte el adaptador de CA del reproductor.

#### *Nota:*

*Si queda poca batería en la cámara digital, conecte el adaptador de CA.*

- 2. Abra la cubierta superior lateral del reproductor y conecte un cable USB al conector Host (Standard-A). Luego conecte el otro extremo a la cámara digital.
- 3. Active el reproductor y la cámara digital.

#### *Nota:*

- ❏ *Para la conexión, use el cable que se entrega con la cámara.*
- ❏ *No conecte al mismo tiempo interfaces USB en el reproductor (Host-standard A y Slave-Mini B). Podría provocar fallos.*
- ❏ *No toque la interfaz del conector Slave-Mini B durante la transferencia de datos USB.*

### <span id="page-15-0"></span>*Copia de todos los datos*

Puede transferir al reproductor todos los datos de una cámara digital en una misma operación.

- 1. Seleccione  $\sim$  Dispos USB desde la pantalla Home con los botones Arriba o Abajo y luego pulse el botón OK.
- 2. Seleccione Copia segur dispositivo USB al Visor con los botones Arriba o Abajo y luego pulse el botón OK.

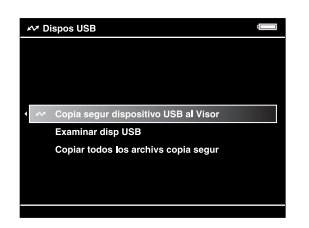

*Nota:*

- ❏ *No se permite la conexión de una cámara digital a través de un concentrador USB.*
- ❏ *El tiempo de transferencia varía dependiendo de la cámara digital, pero en general, para transferir 1 GB de datos se tardará entre 5 y 10 minutos.*

### <span id="page-15-1"></span>*Copia de datos seleccionados*

Puede seleccionar datos específicos para copiarlos en el reproductor.

- 1. Seleccione  $\sim$  Dispos USB desde la pantalla Home con los botones Arriba o Abajo y luego pulse el botón OK.
- 2. En la pantalla Dispos USB, seleccione Examinar disp USB con los botones Arriba o Abajo.

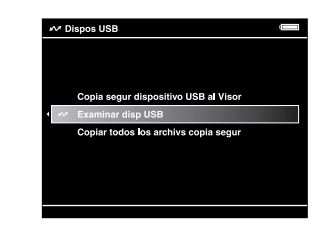

- 3. Pulse el botón OK para mostrar los datos que contiene el dispositivo USB.
- 4. Pulse el botón Menu para abrir el menú emergente y seleccione Copia seg. con el botón Arriba o Abajo. Después, pulse el botón OK.
- 5. Use el control de desplazamiento en 4 direcciones y la tecla  $\bigstar$  para marcar las casillas de verificación de los archivos de los que desee realizar copia de seguridad y luego pulse el botón OK para terminar.

## *Capítulo 3*

## <span id="page-16-0"></span>*Visualización de imágenes*

Puede visualizar y editar imágenes en el reproductor.

### <span id="page-16-1"></span>*Visualización de fotos y vídeos*

1. Seleccione <sub>C</sub>opia seg arch, [6] Mis fotos, o Mis vídeos en la pantalla Home utilizando el botón Arriba o Abajo y, a continuación, pulse OK.

#### *Nota:*

*Puede transferir datos del ordenador a Mis fotos o Mis vídeos gracias al software Epson Link2. Puede copiar de los Archivos copia seguridad del reproductor. Para más información, consulte "Copiar archivos y carpetas" ([página 16](#page-19-1)).*

- 2. Seleccione la carpeta que desee ver con el botón de cuatro direcciones y pulse el botón OK. (Si no hay ninguna carpeta, sáltese este paso.)
- 3. Seleccione el archivo que desee ver con el botón de cuatro direcciones y pulse el botón OK.

#### *Nota:*

*Durante la presentación de fotos en pantalla, si pulsa el botón* Derecha *se muestra la imagen siguiente; si se pulsa* Izquierda *se muestra la imagen anterior.*

#### *Formatos de archivo de foto/vídeo compatibles*

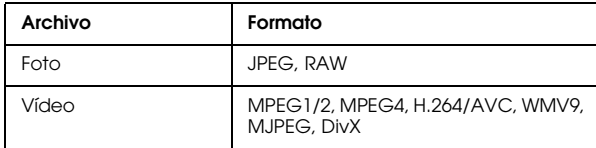

#### *Nota:*

*Para más información sobre los formatos de archivo admitidos, consulte la Guía de usuario.*

### <span id="page-17-0"></span>*Cambio de pantalla*

También puede cambiar a la siguiente pantalla pulsando el botón Display.

#### *Pantalla de miniaturas*

Los archivos o carpetas aparecen en 12 miniaturas.

#### *Pantalla de miniaturas diminutas*

Los archivos o carpetas aparecen en 64 miniaturas.

#### *Pantalla de detalles*

Se visualizan la fecha de modificación y el tamaño del archivo.

### <span id="page-17-1"></span>*Iconos en la pantalla*

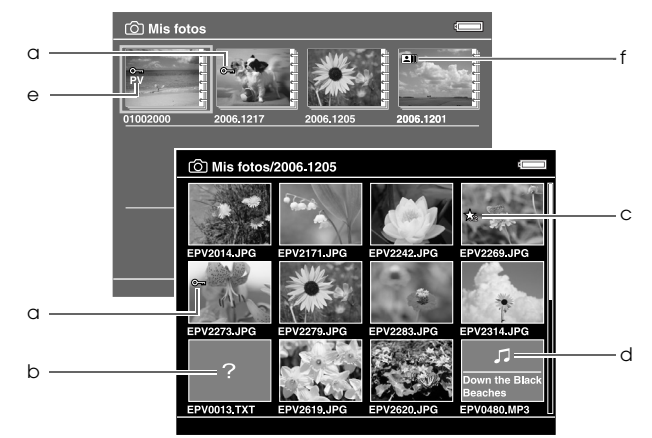

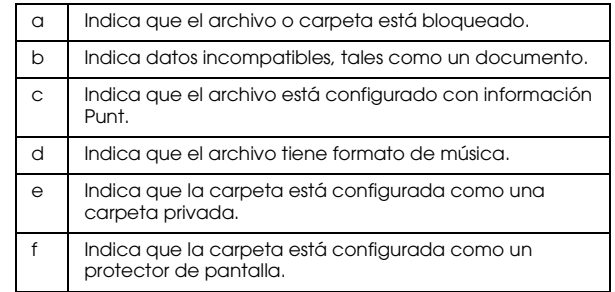

#### *Nota:*

*Para más información sobre el icono de la pantalla, consulte la Guía de usuario.*

### <span id="page-18-0"></span>*Visualización de información*

Durante la reproducción de una foto o un vídeo, pulse el botón Display para ver sus datos.

#### *Foto*

En los archivos de fotos, pulse el botón Display dos veces para visualizar información EXIF con histogramas (como a continuación). Puede pasar a la vista previa de sobreexposición o subexposición pulsando otra vez el botón Display.

#### *Vídeo*

Si es un archivo de vídeo, primero se muestran los datos de avance. Puede pasar a la información del archivo (como se muestra más abajo) pulsando otra vez el botón Display.

### <span id="page-18-1"></span>*Ampliación de una foto*

Pulse el botón  $\bigoplus$  para ampliar una foto mostrada en pantalla completa. Cuando más tiempo lo pulse, más se ampliará la foto. Puede mover la foto ampliada con el botón de 4 direcciones.

### <span id="page-18-2"></span>*Operaciones básicas durante la reproducción de vídeos*

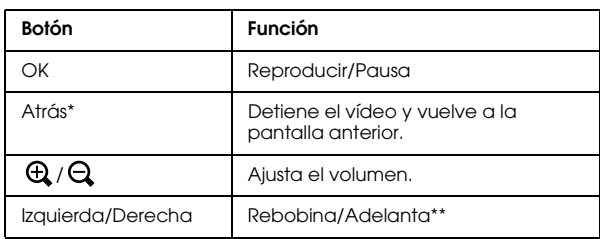

Cuando se pulsa el botón Atrás para detener la reproducción, el reproductor recuerda el punto en donde deberá reanudar la reproducción. La próxima vez que inicie la reproducción, empezará 3 segundos después del punto de reanudación. Si desea reproducir el vídeo desde el principio, pulse el botón Menu durante la reproducción, seleccione Ajustes de reproducción, Reproducir desde principio, y pulse OK. Esta función no se puede utilizar con un vídeo con un tiempo de reproducción total de 1 minuto o menos. (Reanudar no funciona con algunos archivos de vídeo.)

\*\* El rebobinado y adelantado son más rápidos si se pulsa el botón Izquierda/Derecha varias veces durante la operación. (Rebobinar/Adelantar no funcionan con algunos archivos de vídeo.)

### <span id="page-19-0"></span>*Administración de archivos y carpetas*

### <span id="page-19-1"></span>*Copia de archivos y carpetas*

- 1. Seleccione el archivo o carpeta que desee copiar y pegar en Mis fotos o en Mis vídeos.
- 2. Pulse el botón Menu para abrir el menú emergente y seleccione Copiar/Mover con el botón Arriba o Abajo y, a continuación, pulse el botón OK o Derecha.
- 3. Seleccione Copiar en carpeta con los botones Arriba o Abajo, y pulse el botón OK.
- 4. Use el control de desplazamiento en 4 direcciones y el botón  $\bigstar$  para activar las casillas de verificación de los archivos o carpetas de los que vaya a crear copias de seguridad y luego pulse el botón OK para terminar.
- 5. Seleccione Mis fotos o Mis vídeos con los botones Arriba o Abajo, y pulse el botón Derecha.
- 6. Seleccione la carpeta que desee copiar con el control de desplazamiento en 4 direcciones y pulse el botón OK.

También puede crear una carpeta. Seleccione Crear una carpeta y escriba el nombre de la carpeta. Para escribir el nombre de la carpeta, consulte la Guía de usuario.

### <span id="page-19-2"></span>*Borrado de archivos y carpetas*

- 1. Seleccione el archivo o carpeta que desee borrar.
- 2. Pulse el botón Menu para abrir el menú emergente y seleccione Borrar con el botón Arriba o Abajo. Después, pulse el botón OK.

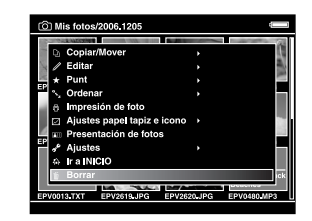

3. Use el control de desplazamiento en 4 direcciones y el botón  $\bigstar$  para activar las casillas de verificación de los archivos o carpetas que desea borrar y luego pulse el botón OK para terminar.

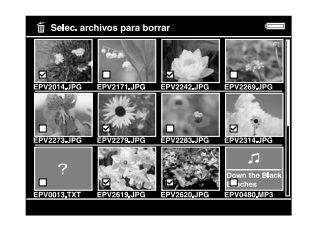

4. En el cuadro de diálogo de confirmación, seleccione Sí con el botón Arriba o Abajo y pulse el botón OK para terminar.

#### <span id="page-20-0"></span>*Protección de archivos y carpetas*

Puede bloquear el archivo o carpeta seleccionados. Cuando un archivo o una carpeta está bloqueado, se muestra el icono  $\bullet$  y no se puede borrar ni rotar.

- 1. Seleccione el archivo o carpeta que desee bloquear.
- 2. Pulse el botón Menu para abrir el menú emergente y seleccione Editar con el botón Arriba o Abajo. Después, pulse el botón OK o Derecha.
- 3. Seleccione Bloquear con los botones Arriba o Abajo, y pulse el botón OK.

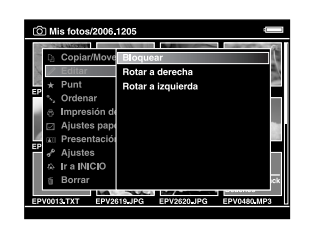

4. Use el control de desplazamiento en 4 direcciones y el botón  $\bigstar$  para activar las casillas de verificación de los archivos o carpetas que desee bloquear y luego pulse el botón OK para terminar. (Los archivos o carpetas que estén bloqueados aparecerán con sus casillas activadas. Al pulsar el botón  $\bigstar$ , se elimina la marca y el archivo o carpeta se desbloquea.)

#### *Nota:*

*El bloqueo del archivo o la carpeta seguirá en vigor hasta que lo desbloquee, incluso si apaga el reproductor.*

### <span id="page-21-1"></span><span id="page-21-0"></span>*Puntuar las fotografías*

Después de puntuar los archivos, puede ver rápidamente las fotografías puntuadas desde  $\star$ Ver archivos puntuados en la pantalla Home.

Después de seleccionar un archivo de fotografía en Mis fotos o en Copia seg arch, pulse el botón  $\star$ . Puede puntuar las fotografías con valores de  $\star$  1 a  $\star$  5.

#### *Nota:*

- ❏ *No puede puntuar los archivos de música o de vídeo.*
- ❏ *Si ha puntuado una fotografía con un 5, al pulsar el*   $b$ otón  $\bigstar$  se borra la puntuación.
- ❏ *Puede puntuar unos 3000 archivos.*
- ❏ *Si borra un archivo de* Mis fotos*,* Mis vídeos*, o de*  Copia seg.*., el archivo puntuado correspondiente también se borrará de* Ver archivos puntuados*.*
- ❏ *Si borra un archivo de* Ver archivos puntuados*, el archivo original que se encuentra en* Mis fotos*,* Mis vídeos*, o en* Copia de seguridad *no se borra, pero sí la información de puntuación.*
- ❏ *Si copia un archivo puntuado, no se copia la información de puntuación.*

❏ *Para editar un archivo ya puntuado con el reproductor utilizando AdobeBridge, consulte la Guía de usuario de Epson Link2 on-line.*

### *Capítulo 4*

## <span id="page-22-0"></span>*Copia de seguridad de datos del reproductor*

Puede transferir datos del reproductor al ordenador. Asegúrese de realizar copias de seguridad de los datos importantes.

### <span id="page-22-1"></span>*Transferencia a dispositivos USB de almacenamiento*

Puede transferir los datos a otros dispositivos USB. Para más información, consulte la Guía de usuario.

Puede usar los siguientes dispositivos de almacenamiento USB para realizar copias: discos duros externos, memorias USB y lectores/grabadores de tarjetas.

### <span id="page-22-3"></span><span id="page-22-2"></span>*Transferencia al ordenador*

Antes de realizar ninguna transferencia, instale el software Epson Link2.

- 1. Conecte el adaptador de CA.
- 2. Conecte este reproductor y el ordenador.

#### *Nota:*

*Una vez conectado el reproductor en el ordenador, la pantalla LCD se oscurece para ahorrar consumo de batería. No se trata de un funcionamiento erróneo.*

3. Abra la cubierta del conector USB y conecte el cable USB al reproductor. Después, enchufe el otro extremo del cable USB al ordenador.

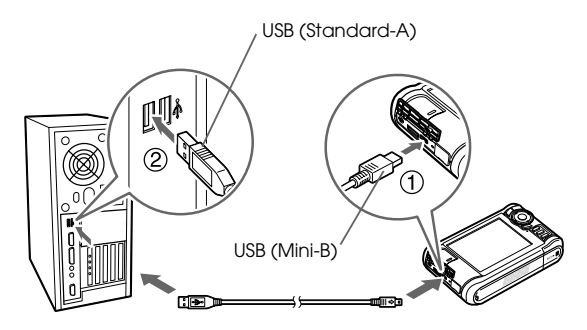

La pantalla LCD se apagará.

#### *Nota:*

*Cuando el reproductor esté conectado al ordenador, no conecte ningún dispositivo USB al Host-standard A ni toque el interfaz del conector.*

4. Inicie el software Epson Link2.

#### *En Windows:*

Haga clic en Iniciar, señale Todos los programas (o Programas), y seleccione EPSON. Seleccione Epson Link2 y haga clic en Epson Link2.

De forma alternativa, haga clic en el icono de acceso directo del software Epson Link2 del escritorio.

#### *En Macintosh:*

Haga doble clic en el icono Epson Link2 situado en la carpeta Epson Link2.

Sólo se copiarán de forma automática al ordenador los datos de los que todavía no se haya realizado copia de seguridad.

5. Desconecte el reproductor del ordenador.

#### *En Windows:*

Haga clic en Desconectar o Retirar hardware en la pantalla y a continuación retire el cable USB.

#### *En Macintosh:*

Arrastre y suelte el icono del reproductor y las tarjetas de memoria (si están insertadas) en la papelera de la pantalla del ordenador, a continuación retire el cable USB.

### *Capítulo 5*

## <span id="page-24-0"></span>*Reproducción de música*

Puede transferir datos de audio desde el ordenador y reproducirlos en el reproductor.

### <span id="page-24-1"></span>*Transferencia de datos de audio procedentes del ordenador*

Después de conectar el reproductor al ordenador, transfiera datos de audio del ordenador al reproductor con el software Epson Link2.

#### *Nota:*

*Encontrará más información en la Guía de usuario de Epson Link2 on-line.*

#### *Formatos de archivos de audio compatibles*

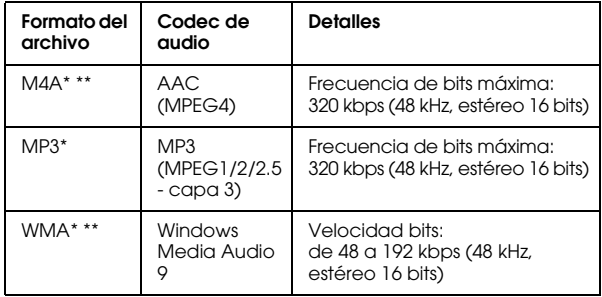

\* Sin protección de copyright.

\*\* Formato normativa sin pérdida.

### <span id="page-25-2"></span><span id="page-25-0"></span>*Iniciar la reproducción*

- 1. Seleccione Mi música desde la pantalla Home con los botones Arriba o Abajo y luego pulse el botón OK.
- 2. Seleccione Lista de música con los botones Arriba o Abajo, y pulse el botón OK o Derecha.

#### *Nota:*

*Si selecciona* Reanudar *podrá reanudar la reproducción desde el principio de la pista anterior reproducida.*

3. Seleccione la categoría con la que desee iniciar la reproducción con el botón Arriba o Abajo y luego pulse el botón OK o Derecha.

#### *Nota:*

*Puede seleccionar una categoría desde* Artista*,* Artista*,*  Género*,* Todos *o* Lista reproducc.*. Después de transferir datos de audio desde el ordenador, seleccione*  Actualizar lista música*.*

4. Seleccione la pista deseada con el control de desplazamiento en 4 direcciones y pulse el  $\phi$ botón  $\bigstar$  para empezar la reproducción.

### <span id="page-25-1"></span>*Operaciones básicas durante la reproducción de música*

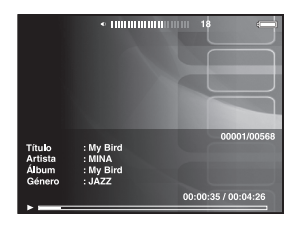

| <b>Botón</b>          | Funcionamiento                                                                                                    |
|-----------------------|----------------------------------------------------------------------------------------------------|
| OK                    | Reproducir/Pausa                                                                                                    |
| Atrás                 | Reproducción desde Mis vídeos/Archivos copia<br>seguridad: detiene la reproducción y vuelve a<br>la pantalla anterior. |
|                       | Reproducción desde Mi música: vuelve a la<br>pantalla para examinar música sin detener la<br>reproducción de música.   |
| (+)                   | Ajusta el volumen.                                                                                                    |
| Izquierda/<br>Derecha | Retrocede/adelanta.*                                                                                                   |
| Display               | Muestra el codec, la velocidad de bits y la<br>velocidad de muestreo.**                                                |

<sup>\*</sup> Si mantiene pulsado el botón Izquierda/Derecha, rebobina/ adelanta la música.

\*\* Se muestran los datos que contiene el indicador ID3 (el nombre del archivo, pista, artista, etc.). Son compatibles todas las versiones del indicador ID3 hasta la 2.4, y se pueden mostrar hasta 127 caracteres.

### <span id="page-26-0"></span>*Repetición y reproducción en orden aleatorio*

Pulse el botón Menu para abrir el menú emergente de  $\Box$  Mi música, seleccione Modo reproducción y configure las siguientes opciones con el botón de 4 direcciones y el botón OK .

#### *Ajuste Repetición*

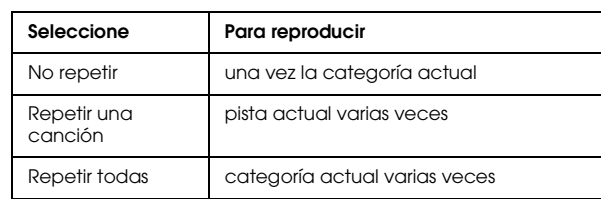

### *Ajuste orden de reproducción*

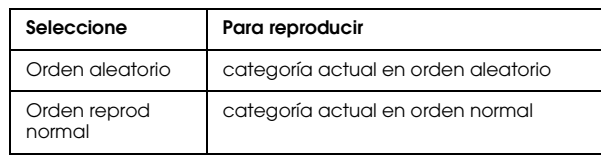

## *Capítulo 6*

## <span id="page-27-0"></span>*Otras funciones*

Con este reproductor podrá disfrutar de otras funciones además de las presentadas en este manual. Para más información sobre cada función, consulte la Guía de usuario.

### *Visualización de imágenes*

#### **Presentación de fotos**

Puede ver fotos en formato JPEG y RAW como si fuera una presentación de diapositivas.

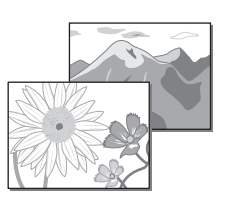

#### **Protector de pantalla**

Puede configurar fotos como protector de pantalla.

#### **Carpeta privada**

Puede ocultar las carpetas seleccionadas de forma que nadie más pueda verlas.

### *Reproducción de música*

### **Lista de reproducción**

Puede crear una Lista de reproducción tanto en el software Epson Link2 como en el reproductor.

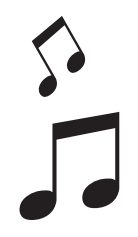

### *Impresión directa*

**Impresión de Fotos y de Vídeos** Puede imprimir imágenes directamente con impresoras

compatibles con PictBridge.

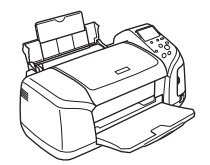

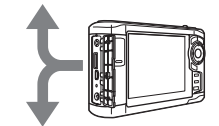

### *Visualización en un TV*

**Salida AV** Puede reproducir presentaciones de diapositivas y vídeos en un TV.

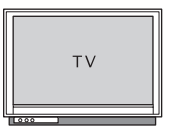

### *Personalización de los ajustes*

#### **Modo de Ajustes**

Puede personalizar diversos ajustes para hacer más divertido el uso de su reproductor. Seleccione Ajustes en la pantalla Home.

Español

7

7**Español**

## <span id="page-28-2"></span><span id="page-28-0"></span>*Solución de problemas*

### <span id="page-28-1"></span>*Problemas y soluciones*

También puede consultar la Guía de usuario, ya que contiene información detallada para solucionar problemas.

#### *Problemas de alimentación*

**El dispositivo no se enciende.**

¿Está la batería ajustada correctamente?

Compruebe que la batería está instalada correctamente. Consulte ["Instalación de la batería" \(página 3\)](#page-6-2).

¿Se ha agotado la batería?

Cargue la batería. Consulte "Carga de la batería" [\(página 3](#page-6-3)).

**El indicador** Charge **se ilumina en naranja.**

¿Está la batería ajustada correctamente?

Consulte ["Instalación de la batería" \(página 3\)](#page-6-2) y ajuste la batería correctamente.

¿Ha puesto el reproductor en un lugar sometido a altas temperaturas?

Desactive el dispositivo, desconecte el adaptador de CA, detenga la carga y espere más de 30 minutos, a continuación conecte de nuevo el adaptador de CA para reiniciar la carga. Si el indicador Charge continúa iluminado en naranja, diríjase a nuestro servicio de atención al cliente.

#### *Problemas de manejo*

**No se pueden usar los botones en el reproductor.**

¿El interruptor de alimentación está ajustado al medio?

Si el interruptor de alimentación está ajustado a Hold, vuelva a ajustarlo al medio.

### <span id="page-29-0"></span>*Reinicio del reproductor*

Cuando se produzca un error y no pueda realizar ninguna operación, reinicie el reproductor pulsando el botón de reinicio con un objeto delgado como se muestra a continuación.

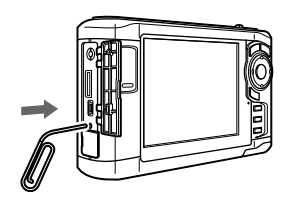

*Nota: No utilice objetos frágiles tales como un lápiz.*